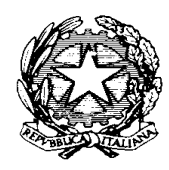

# **ISTITUTO COMPRENSIVO STATALE "FILIPPINO LIPPI"**

Codice Fiscale 92052510481 Codice Ministeriale POIC81500E Via Corridoni, 11 - 59100 Prato Tel. 0574 467256 Fax 0574 695874 e-mail: poic81500e@istruzione.it PEC: poic81500e@pec.istruzione.it https://www.lippiprato.edu.it

# Gentili genitori,

dal primo marzo le scuole possono accettare versamenti/pagamenti da parte dell'utenza esclusivamente tramite il sistema on line **Pago In Rete** che consente alle famiglie di effettuare i pagamenti degli avvisi emessi dalle istituzioni scolastiche per i diversi servizi erogati:

- viaggi di istruzione
- progetti
- attività extracurriculari
- contributo volontario (ampliamento offerta formativa)
- altri contributi

Vi indico le nuove modalità per effettuare i pagamenti.

## *Come si può accedere a Pago in Rete (PIR)*

L'accesso a *Pago In Rete (PIR)* può essere effettuato direttamente dal sito del Ministero dell'Istruzione all'indirizzo web https://www.pagoinrete.istruzione.it tramite varie credenziali:

1) un'**identità digitale SPID** , (Sistema Pubblico di Identità Digitale) o CIE. Si può accedere con le credenziali SPID del gestore che ne ha rilasciato l'identità (selezionando "Entra con SPID")

2) **le stesse credenziali utilizzate per l'iscrizione alla scuola primaria e secondaria** del figlio fornite dal Ministero dell'Istruzione e già utilizzate da uno dei genitori tramite la piattaforma *Iscrizioni online*

 3) **credenziali Polis** (qualora un genitore fosse docente o personale ATA in possesso di credenziali Polis).

PER GENITORI CHE NON HANNO LE CREDENZIALI (per esempio i genitori degli alunni della scuola dell'infanzia che non hanno effettuato l'scrizione on line) effettuare la registrazione è semplice e immediato. Vedi in allegato: **Modalità di registrazione**

## *Come effettuare i pagamenti*

La modalità più semplice è utilizzare il **registro elettronico** *Classeviva* seguendo i passaggi sottoelencati

1. DARE l'autorizzazione al trattamento dei dati personali

Oppure accedere all'area Autorizzazioni, del registri elettronico e nella scheda che si apre spuntare la voce "Privacy PagoInRete" (nella stessa schermata è disponibile per la consultazione l'informativa al trattamento dati).

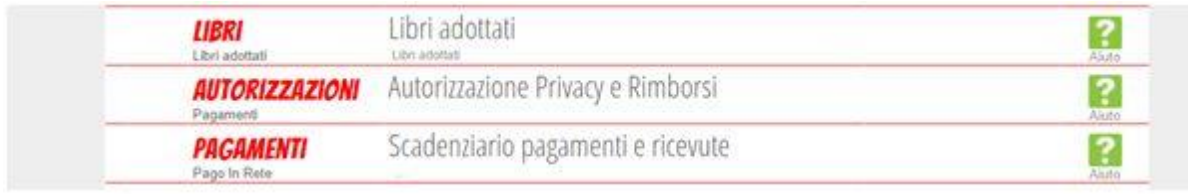

# 2. Cliccare sull'area "Pago on line" del registro elettronico

3. Cliccare su "I tuoi avvisi di pagamento", dove i genitori troveranno gli avvisi di pagamento emessi dalla scuola.

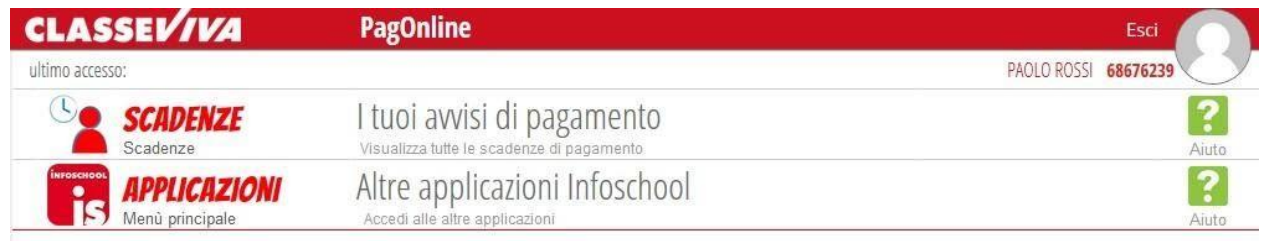

4. Cliccare sul pagamento che si vuole effettuare. Il sistema indirizza direttamente a Pago in rete.

5. Il genitore inserirà le proprie credenziali ed effettuerà i pagamenti nella maniera che desidera scegliendo tra:

- **on line** direttamente su Pago in Rete, selezionando lo strumento preferito tra quelli disponibili (carta di credito, addebito in conto corrente, ecc.) che l'utente avrà indicato all'interno della propria area personale;
- **tramite** uno dei *PSP* (uffici postali, tabaccherie, sportelli bancari autorizzati o altri *PSP*) aderenti a *PagoPA* utilizzando il QR-Code o il bollettino PA del documento di pagamento generato dal sistema e stampato autonomamente tramite *Pagonline*

Per eventuali ulteriori informazioni contattare la segreteria della scuola sig.ra Angela Parrotta

Si ringrazia della collaborazione, e si porgono cordiali saluti.

Ringraziando per la collaborazione si porgono distinti saluti.

IL DIRIGENTE SCOLASTICO (Dott.ssa Sandra Bolognesi) Firma autografa sostituita a mezzo stampa, ai sensi dell'art. 3, comma 2 del D.lgs. n. 39/93

# **DOCUMENTI NECESSARI PER LA REGISTRAZIONE:**

#### **codice fiscale del genitore, dati del genitore, indirizzo email**

- Accedere al sito **[http://www.pagoinrete.istruzione.it](http://www.pagoinrete.istruzione.it/)**
- Cliccare sul tasto **[ACCEDI](https://iam.pubblica.istruzione.it/iam-ssum/sso/login?goto=https%3A%2F%2Fpagoinrete.pubblica.istruzione.it%3A443%2FPars2Client-user%2F)**, in alto a destra
- Scegliere di registrarsi come nuovo utente cliccando su **[Registrati](https://iam.pubblica.istruzione.it/iam-ssum/registrazione/step1;jsessionid=gy9RtJdyj+YN4fSJwjzDdhtv.mvlas035_1?lang=it&spid=true&goto=https://pagoinrete.pubblica.istruzione.it:443/Pars2Client-user/)**

Sei un nuovo utente? **[Registrati](https://iam.pubblica.istruzione.it/iam-ssum/registrazione/step1?lang=it&spid=true&goto=https://pagoinrete.pubblica.istruzione.it:443/Pars2Client-user/)**

# **Passaggio 1**

L'utente inserisce il codice fiscale e risponde alla domanda che il sistema gli pone per determinare che non è un automatismo. Prima di indirizzare l'utente alla successiva maschera il sistema effettua un controllo per verificare se l'utente è già registrato su Istanze On Line.

Qualora il sistema segnali la presenza di tale utenza informerà che si potranno utilizzare le stesse credenziali.

Se l'utente non ricorda le credenziali di accesso già utilizzate, potrà seguire i passaggi per il recupero di username e password dimenticati che verranno rimandati all'indirizzo mail indicato nella precedente registrazione.

Nel caso in cui l'utente non abbia un'utenza su Istanze On Line, il sistema apre una pagina nella quale è richiesto di inserire i dati necessari alla registrazione.

# **Passaggio 2**

In questo passaggio l'utente inserisce tutti i dati richiesti per il completamento della registrazione al sistema: inserisce i propri dati e dichiara di accettare i termini e le condizioni di adesione al servizio e al trattamento dei dati personali.

**N.B. Il sistema PagoInRete invierà all'indirizzo email di contatto indicato dall'utente con questo passaggio le notifiche degli avvisi emessi dalle segreterie e le ricevute dei pagamenti effettuati.**

## **Passaggio 3**

In questo passaggio il sistema richiede all'utente la conferma dei dati inseriti, quindi verifica la completezza e la coerenza dei dati inseriti e apre la pagina relativa al Passaggio 4

## **Passaggio 4**

Il sistema salva i dati e visualizza all'utente un messaggio di conferma del salvataggio. Il sistema invia all'utente, all'indirizzo email che ha indicato in fase di registrazione, dalla casella noreply@istruzione.it una mail con oggetto "Conferma registrazione" per richiedere una conferma dell'indirizzo e successivamente una mail con oggetto "Creazione utenza" con le credenziali per effettuare il primo accesso al sistema PagoInRete (Username e Password provvisoria).

# **Verifica indirizzo email di contatto**

Il sistema invia all'indirizzo email di contatto inserito dall'utente un messaggio per la certificazione dell'esistenza dell'indirizzo fornito. L'utente si collega al link contenuto nel messaggio dove il sistema mostra la seguente schermata.

#### Indirizzo email verificato

*La tua utenza è stata creata correttamente*

*I dati di accesso sono stati inviati al tuo indirizzo email*

*Al primo accesso ti verrà richiesto di cambiare la password*

## [VAI ALLA PAGINA DI LOGIN](https://iam.pubblica.istruzione.it/iam-ssum/sso/login?goto=https%3A%2F%2Fpagoinrete.pubblica.istruzione.it%3A443%2FPars2Client-user%2F)

#### **Invio credenziali di accesso**

Una volta certificato l'indirizzo e-mail il sistema invierà all'utente le credenziali per accedere al sistema. Con queste credenziali si accede al sistema (schermata iniziale **[http://www.pagoinrete.istruzione.it](http://www.pagoinrete.istruzione.it/) , [ACCEDI](https://iam.pubblica.istruzione.it/iam-ssum/sso/login?goto=https%3A%2F%2Fpagoinrete.pubblica.istruzione.it%3A443%2FPars2Client-user%2F)**) e si effettua il cambio della password.

## *Assistenza*

Per eventuali problemi legati alla registrazione sulla piattaforma Pago In Rete le famiglie hanno a disposizione il seguente numero di assistenza: **080/9267603** attivo dal lunedì al venerdì dalle ore 8,00 alle ore 18,30. Altre notizie sono reperibili nella infografica allegata.